## УСТАНОВКА И ЗАПУСК ПРОГРАММЫ S-TERRA CLIENT

# РУКОВОДСТВО ДЛЯ АДМИНИСТРАТОРА

Листов 30

Санкт-Петербург, 2022 г.

## Оглавление

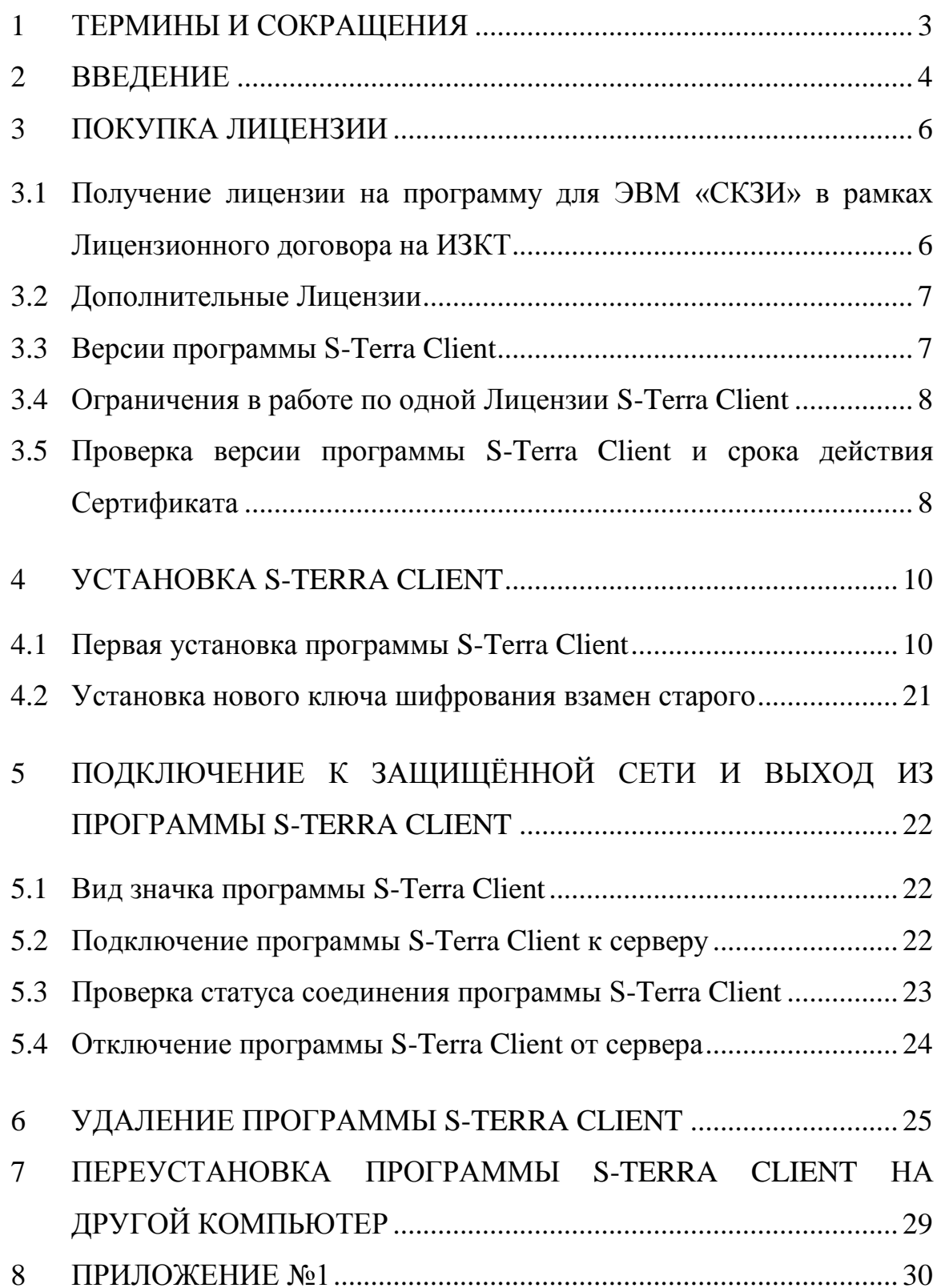

## <span id="page-2-0"></span>1 ТЕРМИНЫ И СОКРАЩЕНИЯ

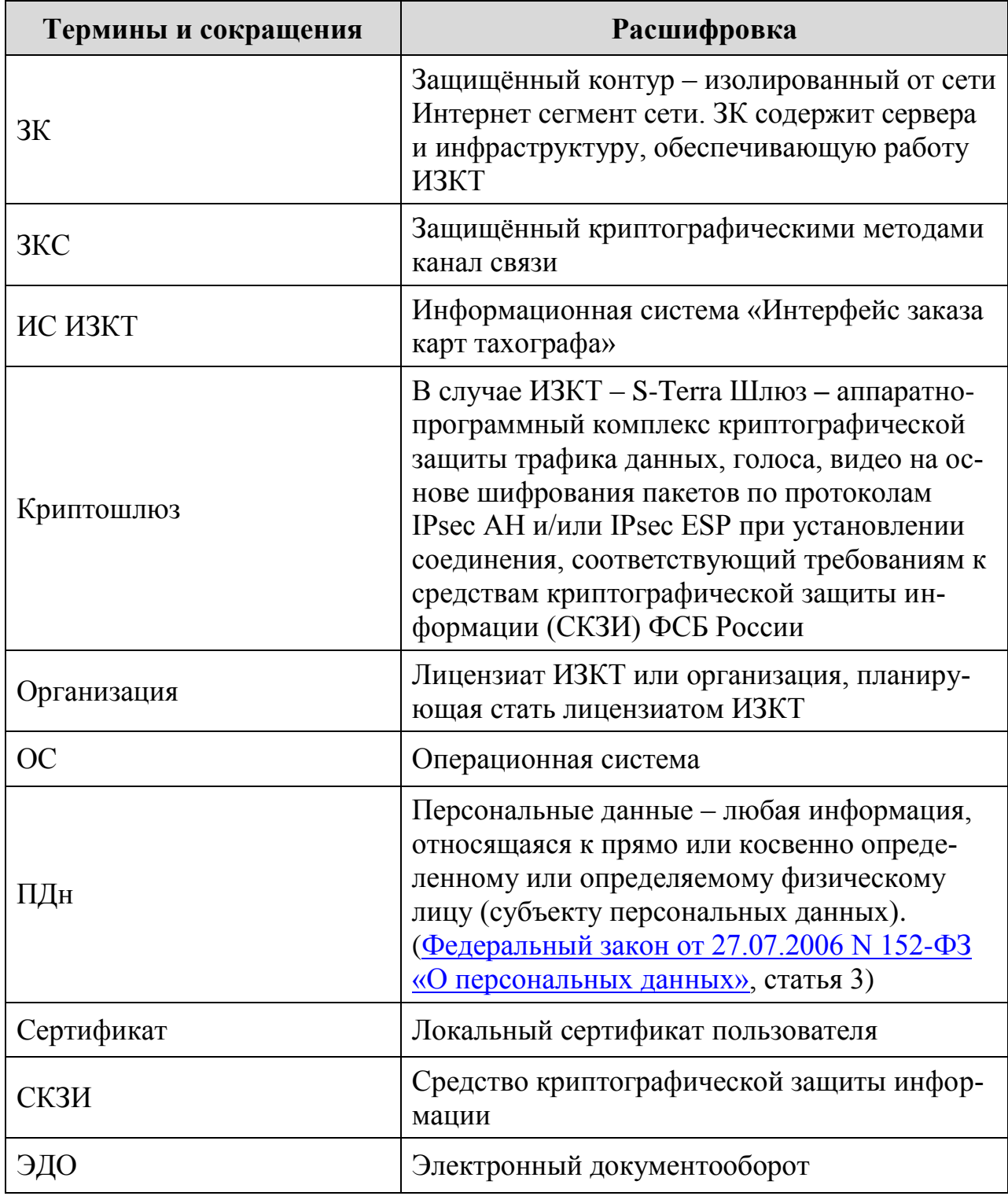

#### <span id="page-3-0"></span>2 ВВЕДЕНИЕ

Обеспечение защиты персональных данных при их обработке и передаче является требованием нормативных документов по защите персональных данных (Федеральный закон о персональных данных от 27.07.2006 №152-ФЗ). Персональные данные должны быть защищены на всех этапах жизненного цикла их обработки, в том числе при передаче по открытым каналам связи или сети Интернет.

Согласно модели угроз, определѐнной для ИС ИЗКТ, защита ПДн на рабочих местах и серверах обеспечивается с помощью организационных мер. При этом при передаче ПДн между рабочими местами пользователей и серверами ИС ИЗКТ должны использоваться защищѐнные каналы связи, которые обеспечивают конфиденциальность (защита от несанкционированного доступа и контроль целостности) данных при передаче по открытым каналам связи или сети Интернет. Применительно к ИС ИЗКТ обязательным является использование СКЗИ с классом защиты КС1 (Приказ ФСБ РФ №378 от 10.07.2014; п.п. 9, 10, 18, 21).

Для этих целей в ИС ИЗКТ на стороне рабочих мест пользователей используется программное СКЗИ S-Terra Client, а на стороне серверов – S-Terra Шлюз, между которыми устанавливается ЗКС для доступа к серверам ИС ИЗКТ, находящимися в защищѐнном контуре [\(Рис. 1\)](#page-3-1).

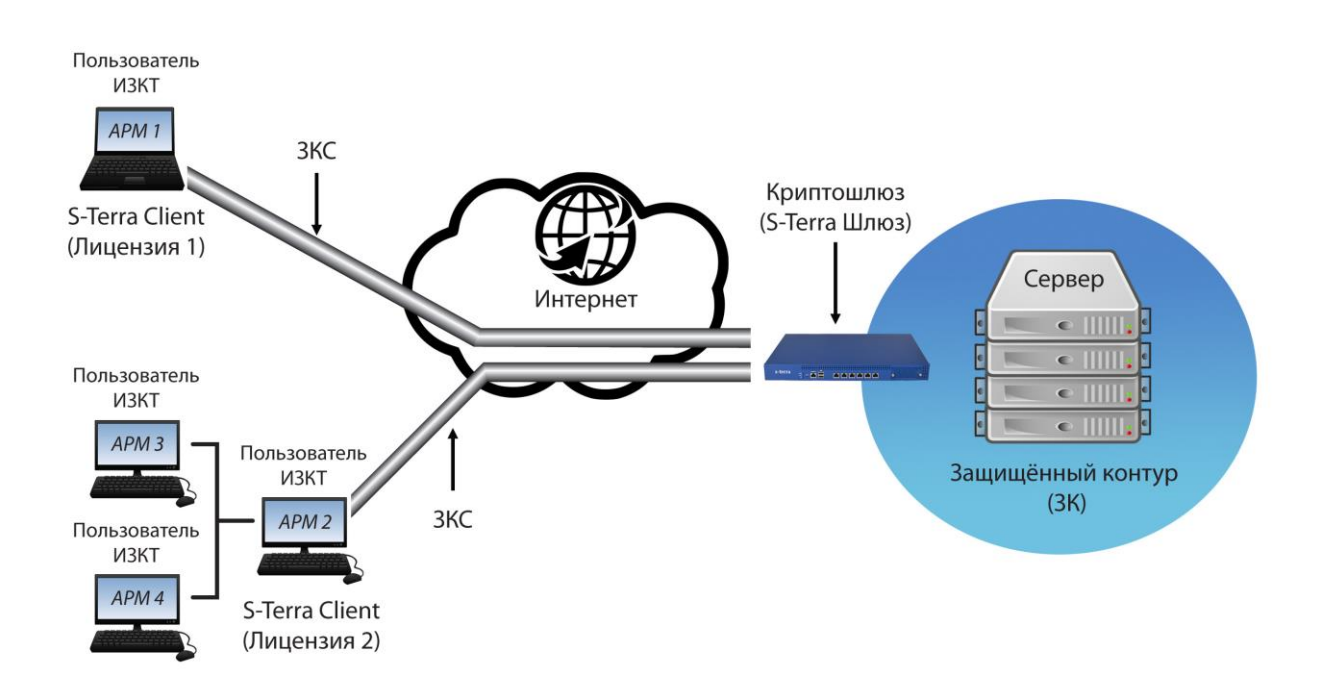

<span id="page-3-1"></span>Рис. 1

Системный администратор может организовать доступ нескольких компьютеров, расположенных в локальной сети организации до защищѐнного контура, в котором находятся сервера ИС ИЗКТ или система активизации блока СКЗИ тахографа, через один ЗКС [\(Рис. 1\)](#page-3-1). При использовании схемы с несколькими пользователями, на рабочее место АРМ 2 [\(Рис. 1\)](#page-3-1), на котором установлена программа S-Terra Client, должна быть также установлена программа для проксирования HTTP трафика (прокси-сервер). Варианты таких программ можно найти через поисковый сервис сети Интернет. При этом ООО «СовТехСнаб» не консультирует по вопросам настройки проксисервера и не несѐт ответственности за его работоспособность.

Обратите внимание, что локальная сеть должна включать только те компьютеры, которые находятся внутри контролируемого контура<sup>1</sup>. Передача данных между компьютерами с использованием открытых или неконтролируемых каналов связи будет нарушать требования по защите ПДн.

 $\overline{a}$ 

<sup>&</sup>lt;sup>1</sup> Контролируемый контур – пространство, физически контролируемое организацией, выполняющей обработку ПДн.

Установка и запуск программы S-Terra Client. Руководство для Администратора (версия от 19.05.2022)

#### <span id="page-5-0"></span>3 ПОКУПКА ЛИЦЕНЗИИ

<span id="page-5-1"></span>3.1 Получение лицензии на программу для ЭВМ «СКЗИ» в рамках Лицензионного договора на ИЗКТ

Для получения доступа к ИС ИЗКТ и получения программы для ЭВМ «СКЗИ» 2 (программы S-Terra Client), Организации необходимо заключить Лицензионный договор с ООО «СовТехСнаб». Для этого в первую очередь на электронный адрес компании ООО «СовТехСнаб» [\(of@sovtehsnab.ru\)](mailto:of@sovtehsnab.ru) необходимо выслать пакет документов. Список документов можно посмот-реть в <u>Разделе [8](#page-29-0) («Приложение №1»).</u>

Все ответные документы отправляются по защищѐнным каналам связи (по ЭДО). Если Организации необходимо настроить роуминг в ЭДО, это осуществляется компанией ООО «СовТехСнаб» и может занять до нескольких дней в зависимости от оператора ЭДО. Далее по ЭДО Организации высылается заполненный Лицензионный договор для подписания.

После заключения Лицензионного договора с ООО «СовТехСнаб» формируется учѐтная запись в ИС ИЗКТ и Организации предоставляется одна Лицензия на программу S-Terra Client для подключения одного ЗКС к защищѐнному контуру ИС ИЗКТ. Срок действия Лицензии на программу S-Terra Client совпадает со сроком действия Лицензионного договора на ИЗКТ плюс один месяц. Ссылка для скачивания архива с программой S-Terra Client и пароль для входа включены в Акт приѐма-передачи [\(Рис. 2\)](#page-6-2), который высылается по ЭДО в течение нескольких дней после оплаты счѐта.

Акт приѐма-передачи имеет следующий вид:

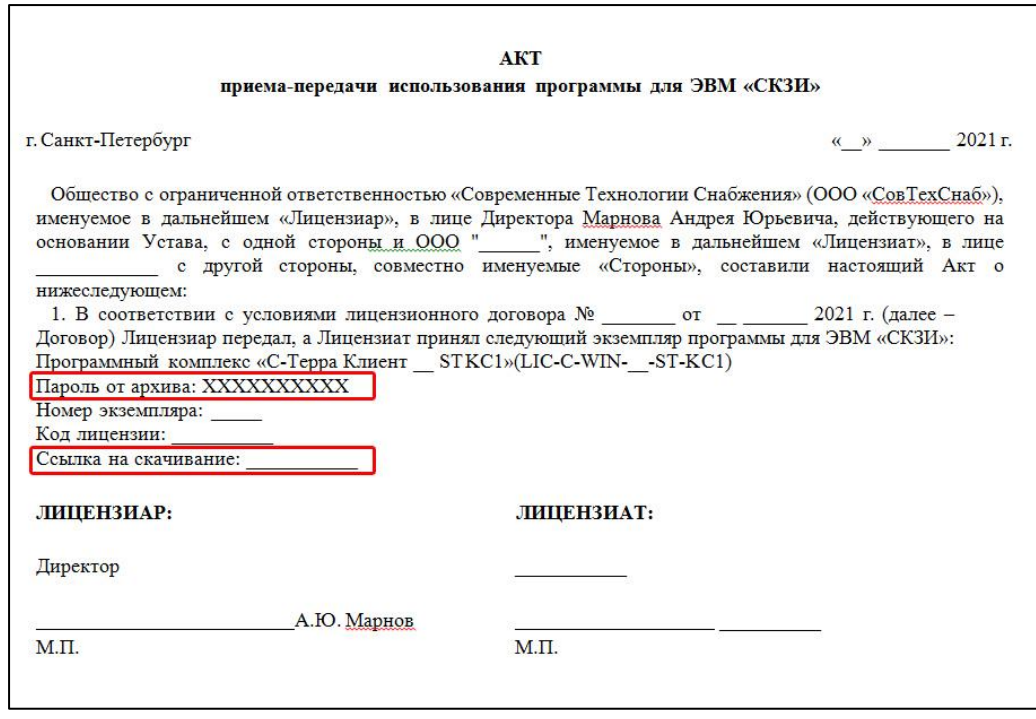

 $\overline{a}$ 

 $2 B$  рамках Лицензионного договора с ООО «СовТехСнаб» программой для ЭВМ «СКЗИ» является программа S-Terra Client от правообладателя ООО «С-Терра СиЭсПи».

Установка и запуск программы S-Terra Client. Руководство для Администратора (версия от 19.05.2022)

#### Рис. 2

<span id="page-6-2"></span>По истечении срока Лицензионного договора необходимо заключить новый Лицензионный договор, произвести оплату и получить новый Акт приѐма-передачи со ссылкой на новый архив с программой S-Terra Client.

## <span id="page-6-0"></span>3.2 Дополнительные Лицензии

При необходимости Организация может купить дополнительные Лицензии на программу S-Terra Client для работы с ИЗКТ на необходимое количество ЗКС.

Приобрести дополнительные Лицензии на программное обеспечение S-Terra Client можно через ООО «СовТехСнаб» или ООО «С-Терра СиЭсПи».

Если у Организации уже есть Лицензия на программу S-Terra Client, то ключевая информация будет предоставлена по запросу бесплатно.

Если дополнительные Лицензии были куплены в ООО «С-Терра Си-ЭсПи», необходимо передать номера Лицензий в ООО «СовТехСнаб», после чего для каждой Лицензии будет сформирован архив с новым экземпляром программы S-Terra Client, которую можно установить на одно рабочее место.

## <span id="page-6-1"></span>3.3 Версии программы S-Terra Client

В архив S-Terra Client включена ключевая информация: ключи шифрования, Сертификат и информация о подключении к защищѐнному контуру ИС ИЗКТ.

Для создания ЗКС программа S-Terra Client использует ключевую информацию, которая формируется администраторами ООО «СовТехСнаб». В зависимости от версии операционной системы на рабочем месте пользователя ИС ИЗКТ, администратор формирует архив с программой S-Terra Client версии 4.2 или 4.3:

- S-Terra Client  $4.2 \mu$ ля Windows 7, XP;
- S-Terra Client  $4.3 \mu\text{m}$  Windows 8, 8.1, 10.

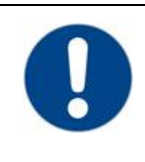

## **Обратите внимание!**

Для каждой версии программы S-Terra Client требуется отдельная Лицензия.

## **Обратите внимание!**

Перед использованием программы S-Terra Client обязательно ознакомьтесь с документацией Программного комплекса «S-Terra Client» [\(Версия](https://doc.s-terra.ru/rh_output/4.2/Client_st/output/index.htm#t=mergedProjects%2F1main%2FFirst_Topic.htm) 4.2) и Программного комплекса «S-Terra Client ST» [\(Версия](https://doc.s-terra.ru/rh_output/4.3/Client_st/output/index.htm#t=mergedProjects%2F1main%2FFirst_Topic.htm) 4.3) на портале документации S-Terra. Обратите особое внимание на [требования к внешним мерам безопасности!](https://doc.s-terra.ru/rh_output/4.2/Client_st/output/index.htm#t=mergedProjects%2FAdmin%2F%D0%A2%D1%80%D0%B5%D0%B1%D0%BE%D0%B2%D0%B0%D0%BD%D0%B8%D1%8F_%D0%BA_%D0%B2%D0%BD%D0%B5%D1%88%D0%BD%D0%B8%D0%BC_%D0%BC%D0%B5%D1%80%D0%B0%D0%BC_%D0%B1%D0%B5%D0%B7%D0%BE%D0%BF%D0%B0%D1%81%D0%BD%D0%BE%D1%81%D1%82%D0%B8.htm%23%D0%A2%)

<span id="page-7-0"></span>3.4 Ограничения в работе по одной Лицензии S-Terra Client

Согласно <u>[Лицензионному соглашению](https://doc.s-terra.ru/rh_output/4.3/Client_st/Output/mergedProjects/Intro/License_Client.pdf)<sup>3</sup></u> о праве использования Программного комплекса «С-Терра Клиент ST», пользователь имеет право на воспроизведение, инсталляцию, запись и хранение в памяти ЭВМ, копирование и запуск только **одного** экземпляра программы S-Terra Client, указанного в Лицензии, на **одном** рабочем месте.

Однако бывают ситуации, когда пользователь ИС ИЗКТ устанавливает программу S-Terra Client с Лицензией на одно рабочее место на несколько компьютеров, например, если несколько рабочих мест находятся в разных офисах. Данная ситуация является нарушением Лицензионного соглашения, и компания ООО «СовТехСнаб» не несѐт ответственности в случае сбоя программы или еѐ повреждения.

<span id="page-7-1"></span>3.5 Проверка версии программы S-Terra Client и срока действия Сертификата

Перед установкой программы S-Terra Client (после распаковки архива) следует проверить соответствие версии программы S-Terra Client операционной системе, установленной на компьютере пользователя, а также срок действия Сертификата. Для этого необходимо:

1. Перейти в папку, в которую был распакован архив программы S-Terra Client (рекомендуемая папка, С:\STS\) [\(Рис. 3\)](#page-7-2). Подробнее в Разделе [4.](#page-9-0)

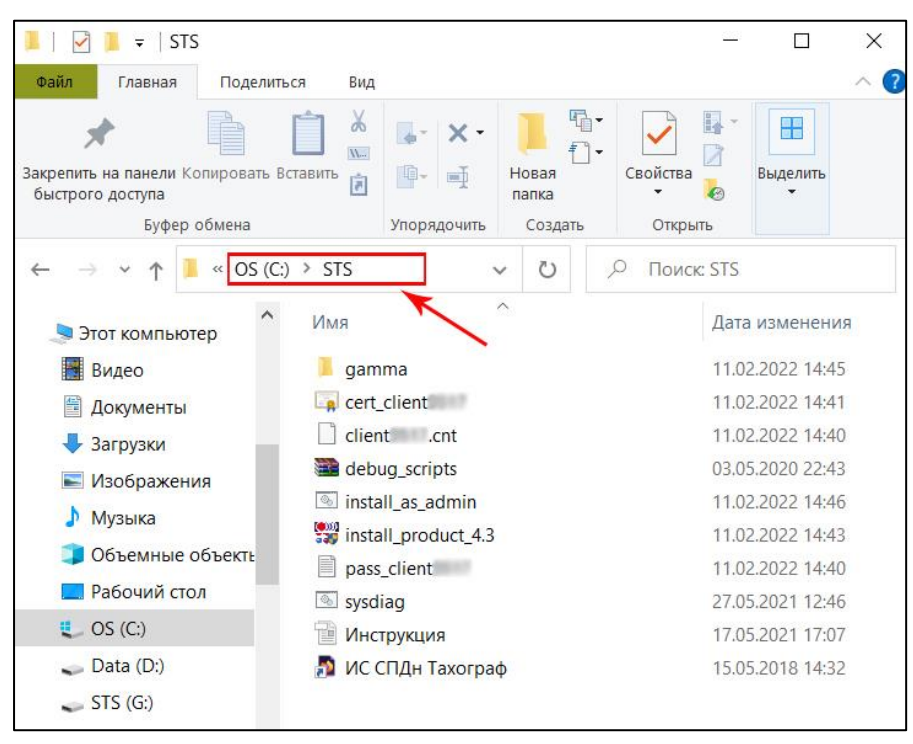

Рис. 3

l

<span id="page-7-2"></span><sup>&</sup>lt;sup>3</sup> Лицензионное Соглашение о праве использования Программного комплекса «С-Терра Клиент ST. Версия 4.3» производства ООО «С-Терра СиЭсПи». Полная версия ЛС доступна на сайте S-Terra (https://doc.s-terra.ru/rh\_output/4.3/Client\_st/Output/mergedProjects/Intro/License\_Client.pdf).

Установка и запуск программы S-Terra Client. Руководство для Администратора (версия от 19.05.2022)

2. Открыть файл с расширением **\*.cer** (тип файла – Сертификат безопасности). Появится окно с информацией о Сертификате: версия программы, срок действия Сертификата [\(Рис. 4\)](#page-8-0).

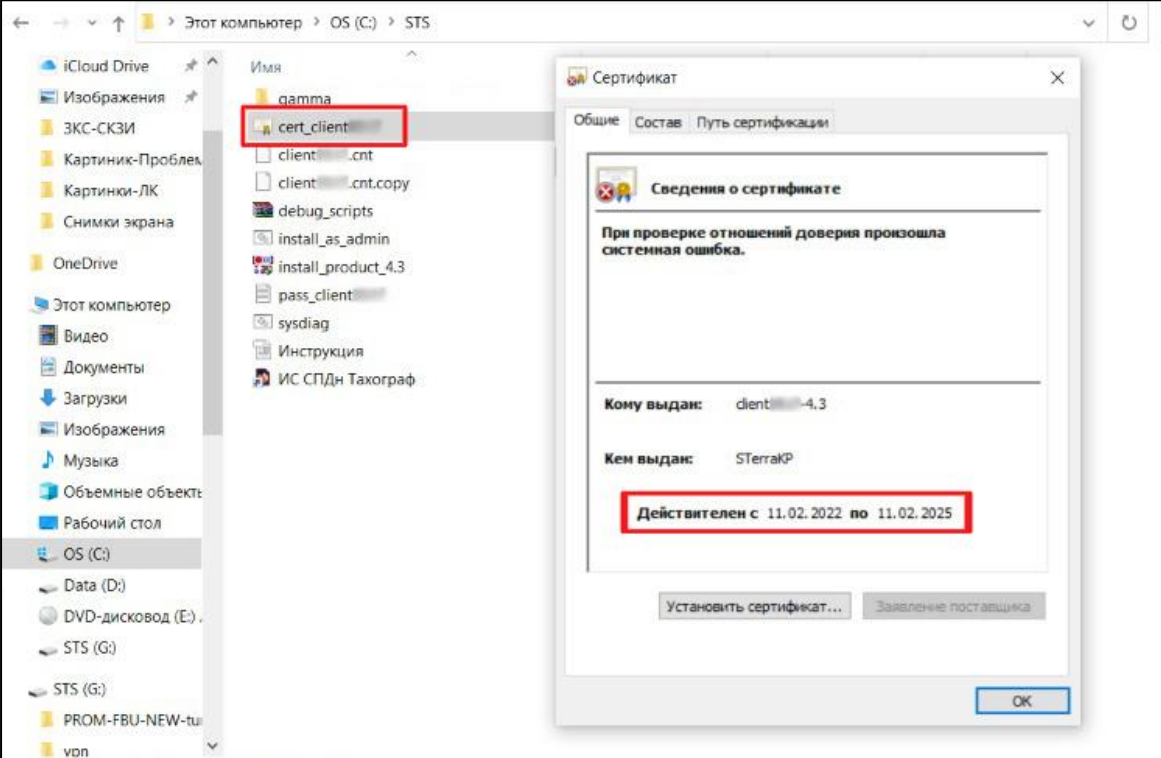

<span id="page-8-0"></span>Рис. 4

## <span id="page-9-0"></span>4 УСТАНОВКА S-TERRA CLIENT

## <span id="page-9-1"></span>4.1 Первая установка программы S-Terra Client

#### **Обратите внимание!**

Для того чтобы установка программы прошла успешно, необходимо отключить все антивирусные программы (ESET, Nod32, Аvast, 360 Security и другие подобные), брандмауэры и системы защиты информации (Secret Net, Dallas Lock, Vipnet и другие подобные) на время инсталляции S-Terra Client.

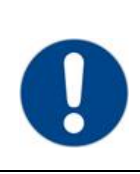

#### **Обратите внимание!**

Установка программы предполагает наличие опыта и навыков системного администрирования и должна выполняться от имени администратора.

- 1. Скачать архив с программой, по указанной в Акте приѐма-передачи ссылке [\(Рис. 2\)](#page-6-2).
- 2. Создать папку STS на диске C: [\(Рис. 5,](#page-9-2) [Рис. 6\)](#page-10-0).

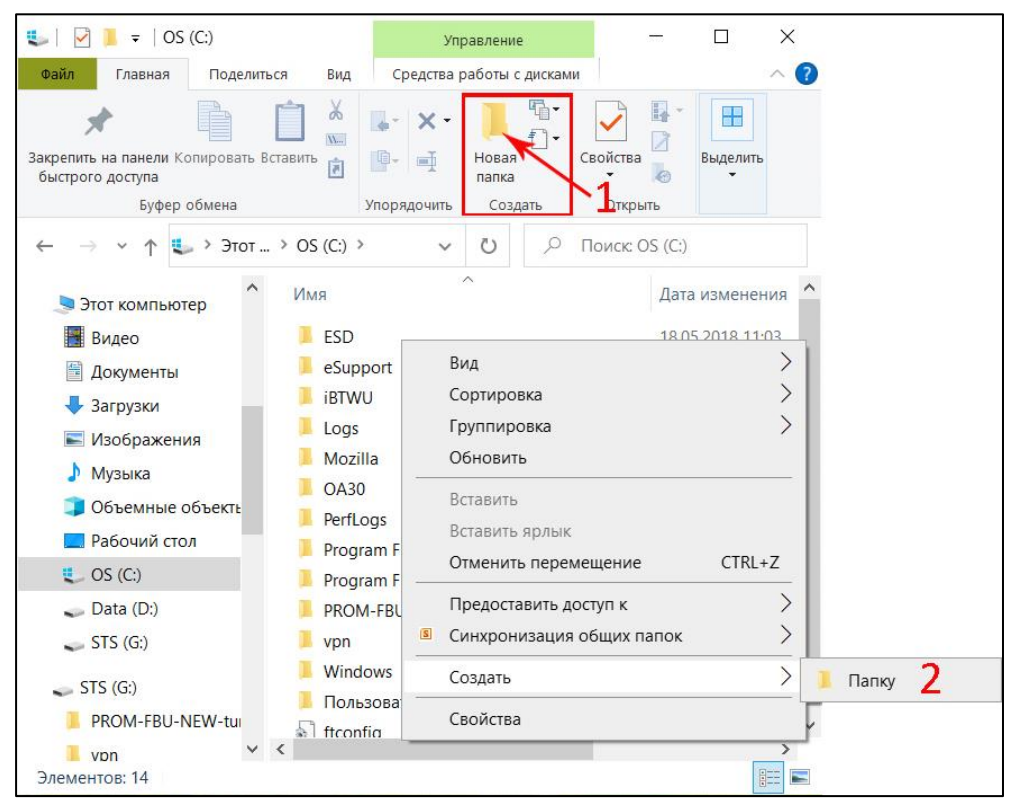

<span id="page-9-2"></span>Рис. 5

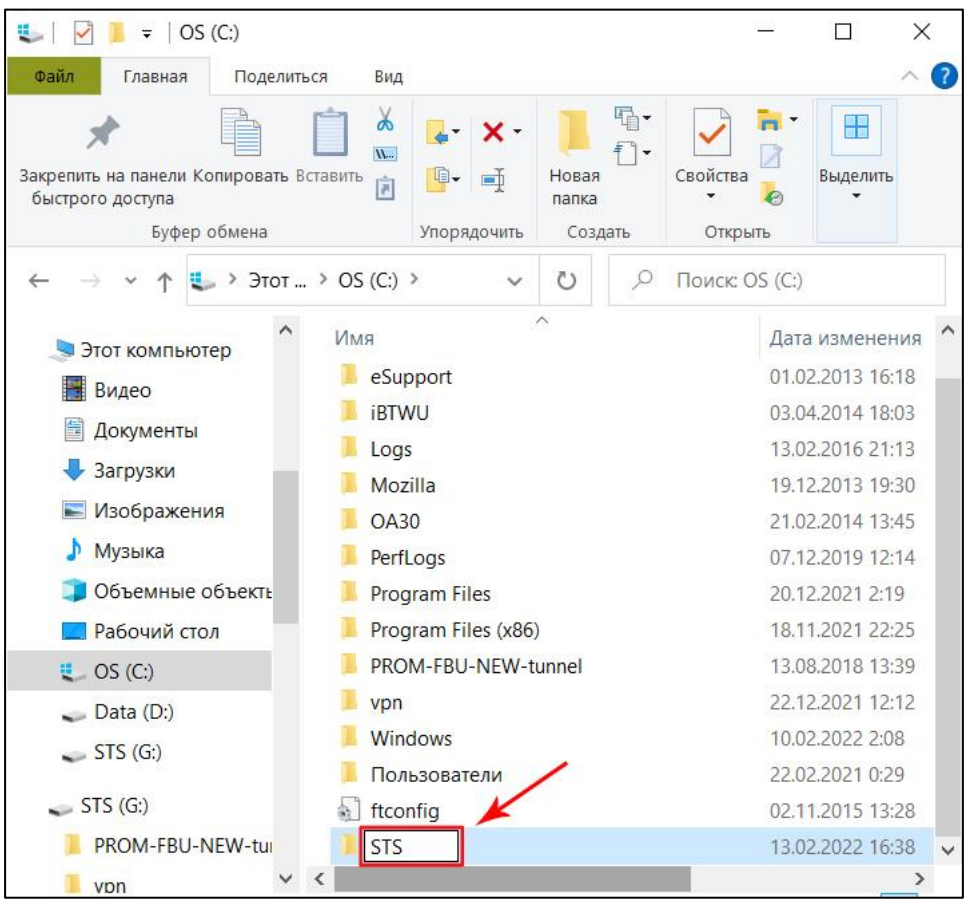

Рис. 6

<span id="page-10-0"></span>3. Распаковать архив в каталог С:\STS\ [\(Рис. 7,](#page-10-1) [Рис. 8\)](#page-11-0);

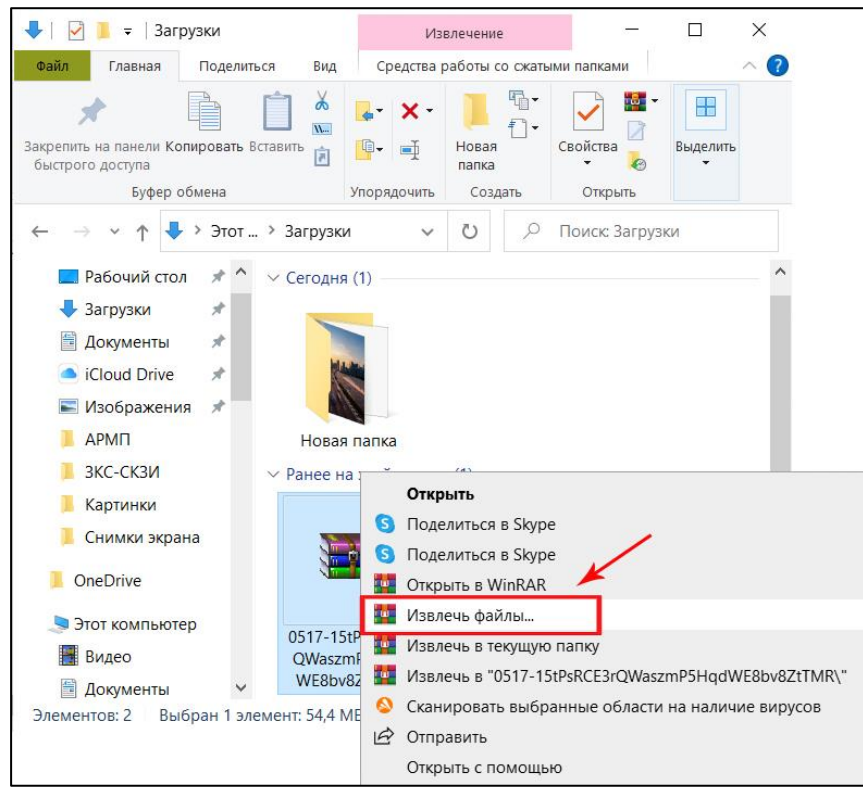

<span id="page-10-1"></span>Рис. 7

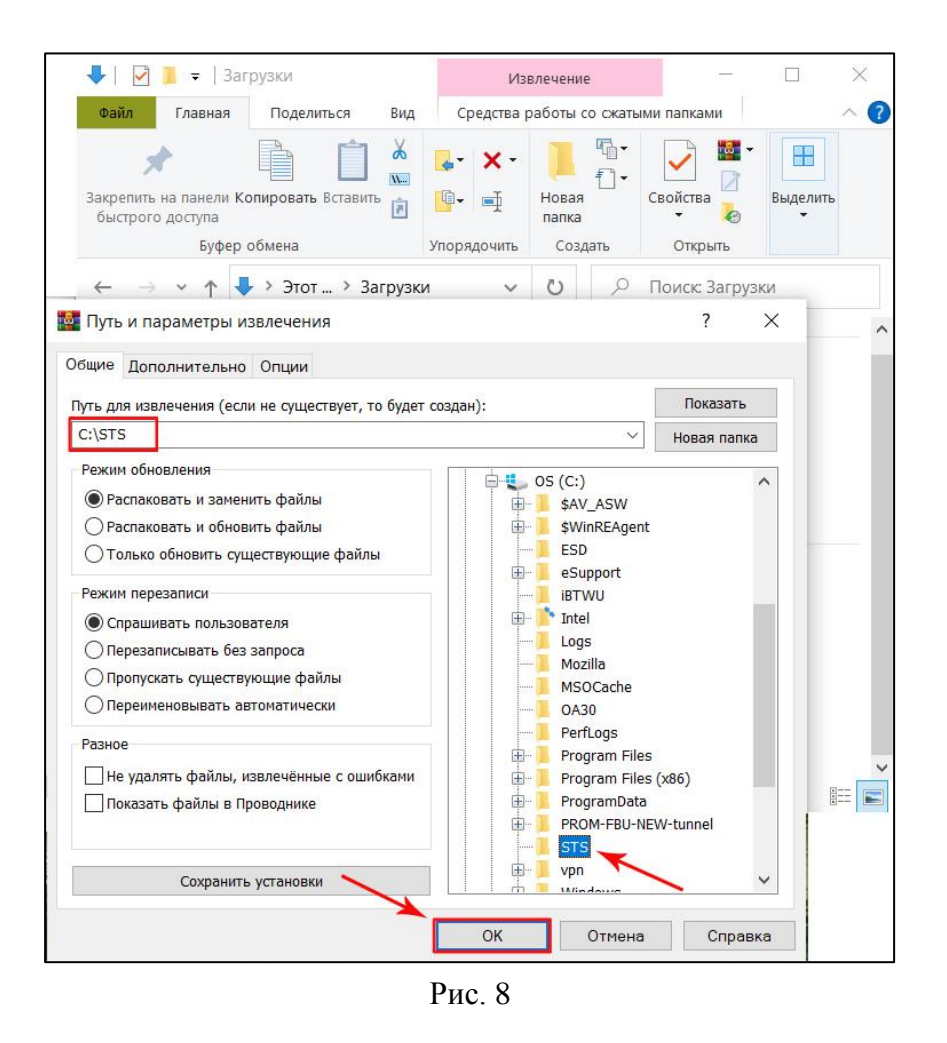

<span id="page-11-0"></span>При распаковке архива возникнет запрос на ввод пароля [\(Рис. 9\)](#page-11-1). Пароль един для всех экземпляров — SOVTEHSNAB, он также указан в Акте приѐма-передачи.

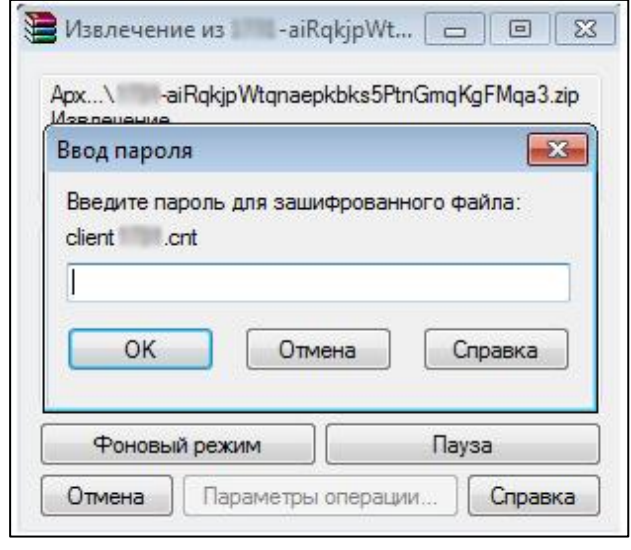

<span id="page-11-1"></span>Рис. 9

- 4. Убедиться, что на компьютере не установлена программа S-Terra Client. Для этого необходимо открыть список всех установленных на компьютере программ. В зависимости от установленной операционной системы методы будут различаться:
	- а) для Windows 7 и XP необходимо нажать на Пуск в левом нижнем углу экрана и с правой стороны появившегося меню выбрать пункт «Панель управления». В открывшемся окне выбрать пункт «Программы» – «Удаление программ», если включѐн просмотр по категориям [\(Рис. 10\)](#page-12-0) и «Программы и компоненты», если включѐн просмотр значками [\(Рис. 11\)](#page-12-1);

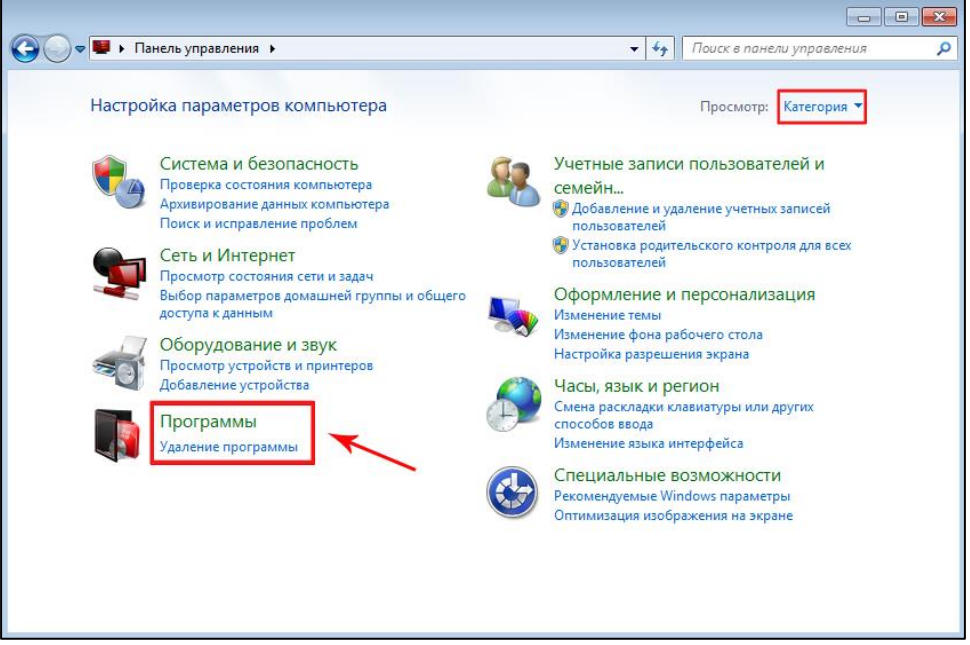

Рис. 10

<span id="page-12-1"></span><span id="page-12-0"></span>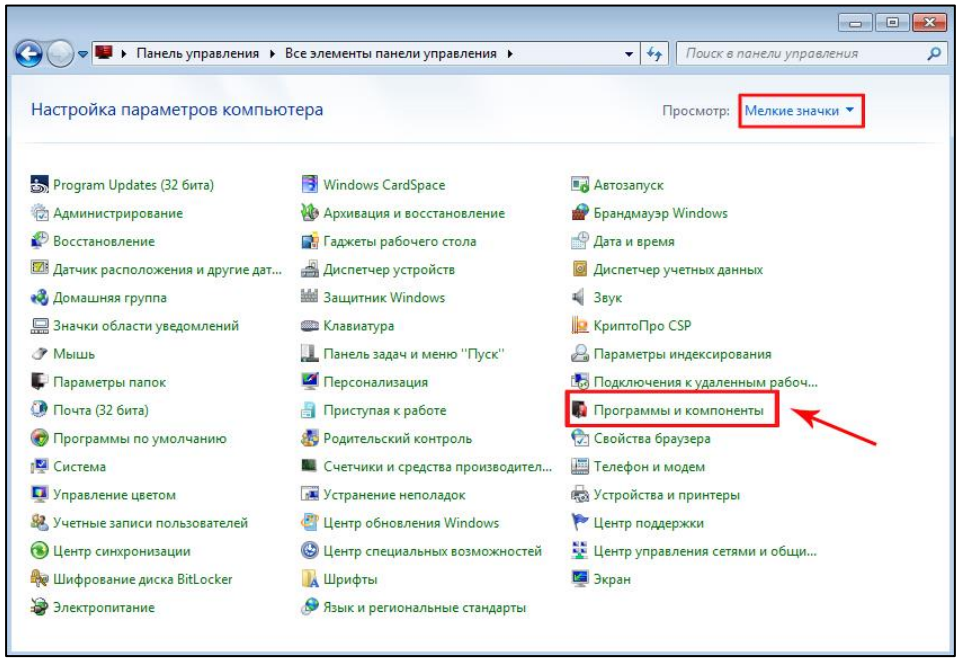

Рис. 11

б) для Windows 8, 8.1, 10 необходимо нажать правой кнопкой мышки по меню Пуск (в Windows 8 нет Пуска, поэтому просто в левый нижний угол экрана) и в появившемся меню выбрать верхний пункт «Программы и компоненты» для Windows 8, 8.1 [\(Рис. 12\)](#page-13-0) и «Приложения и возможности» для Windows 10 [\(Рис.](#page-13-1)  [13\)](#page-13-1);

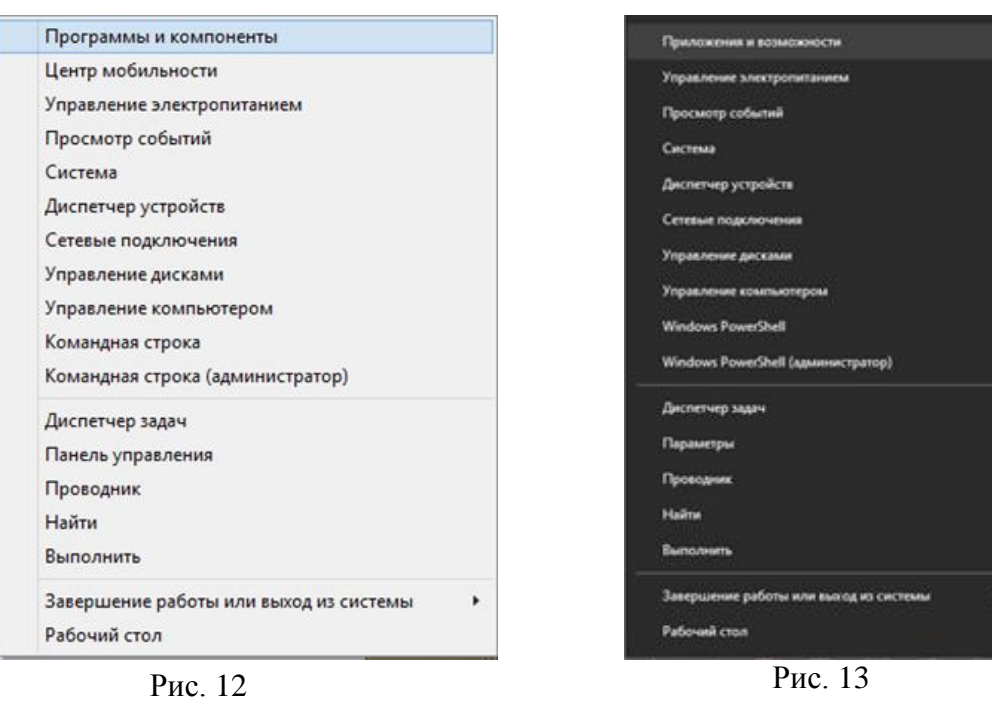

<span id="page-13-0"></span>

<span id="page-13-1"></span>

в) для всех версий Windows: найти в списке программу «S-Terra Client» [\(Рис. 14](#page-14-0) – для Windows 7 и XP, [Рис. 15](#page-14-1) – для Windows 8, 8.1, 10), при наличии строки – выделить еѐ и нажать кнопку «Удалить». После удаления программы и обязательной перезагрузки компьютера продолжить установку.

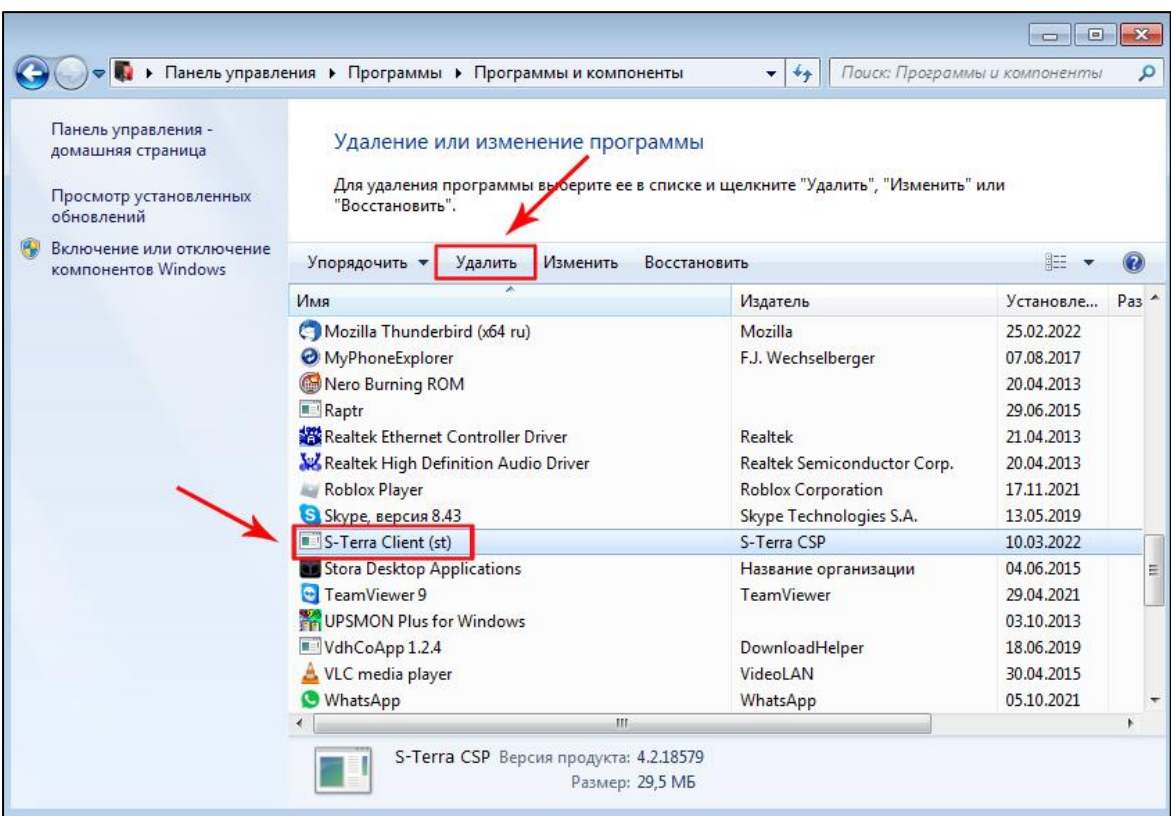

Рис. 14

<span id="page-14-0"></span>![](_page_14_Figure_3.jpeg)

<span id="page-14-1"></span>Рис. 15

5. Перейти в каталог С:\STS\. Правой кнопкой мышки открыть меню файла **install\_as\_admin.bat** и выбрать «запуск от имени администратора» [\(Рис. 16\)](#page-15-0).

![](_page_15_Picture_69.jpeg)

Рис. 16

<span id="page-15-0"></span>6. Далее следуем инструкции инсталлятора [\(Рис. 17](#page-15-1) – [Рис. 23\)](#page-18-0).

<span id="page-15-1"></span>![](_page_15_Picture_4.jpeg)

Рис. 17

![](_page_16_Picture_19.jpeg)

Рис. 18

![](_page_16_Picture_20.jpeg)

Рис. 19

![](_page_17_Picture_28.jpeg)

 $\triangle$  Back  $Next$ Рис. 21

Cancel

Wise Installation Wizard®

![](_page_18_Picture_29.jpeg)

<span id="page-18-0"></span>Рис. 22

![](_page_18_Picture_2.jpeg)

Рис. 23

7. Если в процессе инсталляции появляются другие запросы на подтверждение действий, необходимо с ними соглашаться и нажимать кнопку Next.

Также может появиться окно установки драйвера [\(Рис. 24\)](#page-19-0). Необходимо согласиться с установкой драйвера сетевого адаптера, нажав на кнопку «Установить», а также разрешить доступ программы к сети Интернет при наличии такого запроса.

![](_page_19_Picture_98.jpeg)

Рис. 24

<span id="page-19-0"></span>8. После завершения установки программы S-Terra Client появится окно с командной строкой «Для продолжения нажмите любую клавишу» [\(Рис. 25\)](#page-19-1). Можно нажать любую клавишу на клавиатуре или закрыть окно, нажав на крестик.

<span id="page-19-1"></span>![](_page_19_Picture_5.jpeg)

Рис. 25

9. Проверьте: в правом нижнем углу рабочего стола (в трее рядом с часами) должен появиться значок программы S-Terra Client [\(Рис. 26\)](#page-20-1).

![](_page_20_Picture_1.jpeg)

Рис. 26

<span id="page-20-1"></span>После завершения установки программы S-Terra Client перезагрузка компьютера не требуется, но рекомендуется. Если в процессе установки произошли какие-то сбои, то после перезагрузки, при попытке войти в программу, могут возникнуть окна с информацией об ошибках.

Если проблем не возникло, можно приступать к работе, предварительно подключив антивирусные и другие программы, которые были отключены на время инсталляции. Описание запуска программы в Разделе [5.](#page-21-0)

#### <span id="page-20-0"></span>4.2 Установка нового ключа шифрования взамен старого

При ежегодном обновлении ключа шифрования необходимо удалять старую программу S-Terra Client, перезагружать компьютер и только тогда приступать к установке программы из нового архива. В противном случае ключ шифрования не будет заменѐн на новый.

Порядок действий при замене старого ключа на новый:

- 1. Перейти в папку, в которую был распакован старый архив программы S-Terra Client (рекомендуемая папка, С:\STS\) и удалить все файлы.
- 2. Распаковать в эту же папку новый архив программы S-Terra Client (рекомендуемая папка, С:\STS\). Подробнее в Разделе [4.1](#page-9-1) п.1 [\(Рис.](#page-11-0)  [8\)](#page-11-0).
- 3. Удалить с компьютера программу S-Terra Client со старым ключом стандартным для ОС Windows способом. Подробнее в Разделе [4.1](#page-9-1) п.2.
- 4. После обязательной перезагрузки компьютера запустить установку программы S-Terra Client из нового архива. Установка из нового архива аналогична первой установке программы S-Terra Client, которая подробно описана в Разделе [4.1.](#page-9-1)

## <span id="page-21-0"></span>5 ПОДКЛЮЧЕНИЕ К ЗАЩИЩЁННОЙ СЕТИ И ВЫХОД ИЗ ПРОГРАМ-МЫ S-TERRA CLIENT

#### <span id="page-21-1"></span>5.1 Вид значка программы S-Terra Client

После установки программы S-Terra Client, в панели задач, рядом с системными часами, появится значок программы. Он может быть в трех состояниях:

- а) пользователь отключѐн, портал ИЗКТ недоступен [\(Рис. 27\)](#page-21-3);
- б) пользователь пытается установить соединение с сервером S-Terra [\(Рис. 28\)](#page-21-4);
- в) пользователь успешно установил соединение, портал ИЗКТ доступен [\(Рис. 29\)](#page-21-5).

![](_page_21_Figure_6.jpeg)

- <span id="page-21-3"></span><span id="page-21-2"></span>5.2 Подключение программы S-Terra Client к серверу
	- 1. В правом нижнем углу Рабочего стола (в трее рядом с часами) найти значок программы S-Terra Client [\(Рис. 30\)](#page-21-6). Правой кнопкой мышки открыть меню и выбрать «Login».

<span id="page-21-6"></span><span id="page-21-5"></span><span id="page-21-4"></span>![](_page_21_Picture_9.jpeg)

Рис. 30

2. В открывшемся окне [\(Рис. 31\)](#page-22-1) в поле «Name:» ввести слово **user**, поле «Password:» оставить пустым и нажать «ОК».

![](_page_22_Picture_1.jpeg)

Рис. 31

#### <span id="page-22-1"></span><span id="page-22-0"></span>5.3 Проверка статуса соединения программы S-Terra Client

Правой кнопкой мышки щѐлкнуть по значку программы S-Terra Client в правом нижнем углу Рабочего стола в трее рядом с часами. В меню выбрать пункт «Show SA Information». В открывшемся окне в верхней части таблицы отображаются попытки соединения с сервером, в нижней – ресурсы, к которым идѐт обращение через ЗКС в случае успешного соединения [\(Рис. 32\)](#page-22-2).

| 1                |            |                              | Local port   | Partner IP Addresses | Partner port | State             |
|------------------|------------|------------------------------|--------------|----------------------|--------------|-------------------|
| $\overline{c}$   | 180<br>181 | 10.10.10.198<br>10.10.10.198 | 4500<br>4500 |                      | 4500<br>4500 | deletion<br>ready |
| $\leftarrow$     | m          |                              |              |                      |              | $\bullet$         |
| IPSec SA:<br>N   | ID         | Local IP Addresses           | Local port   | Partner IP Addresses | Partner port | Protocol          |
| 1                | 18         | 10.78.79.100                 | any          |                      | any          | any               |
| m.<br>$\epsilon$ |            |                              |              |                      |              | ٠                 |

Рис. 32

<span id="page-22-2"></span>По данным в этом окне можно определить к какому серверу подключается программа S-Terra Client, и произошло ли подключение к серверу. В графе Partner IP Addresses в верхней части таблицы отображается IP адрес сервера, к которому идѐт подключение.

В графе State, можно увидеть статус подключения к серверу.

- слово «ready» в данном случае означает, что связь установлена и можно приступать к работе;
- постоянно повторяющиеся строчки «deletion» могут указывать на то, что сервер не принимает ключ шифрования клиента (описание проверки срока действия ключа в Разделе [3.5\)](#page-7-1);
- статус «incomplete» указывает на недоступность сервера с этого рабочего места.

Если при установке, подключении или работе в программе S-Terra Client возникают ошибки, можно обратиться в службу технической поддержки по телефону 8 (800) 3333-092 доб.3 в рабочие дни с 10 до 18 часов.

#### <span id="page-23-0"></span>5.4 Отключение программы S-Terra Client от сервера

<span id="page-23-1"></span>Для отключения программы S-Terra Client от сервера необходимо правой кнопкой мышки щѐлкнуть по значку программы в правом нижнем углу экрана и в открывшемся меню выбрать пункт «Logout» [\(Рис. 33\)](#page-23-1).

![](_page_23_Figure_7.jpeg)

## <span id="page-24-0"></span>6 УДАЛЕНИЕ ПРОГРАММЫ S-TERRA CLIENT

Если возникла необходимость удалить программу S-Terra Client с компьютера пользователя, то следует это сделать стандартным для ОС Windows способом. В зависимости от установленной операционной системы методы будут различаться:

а) для Windows 7 и XP необходимо нажать на Пуск в левом нижнем углу экрана и с правой стороны появившегося меню выбрать пункт «Панель управления». В открывшемся окне выбрать пункт «Программы» – «Удаление программ», если включен просмотр по категориям [\(Рис. 34\)](#page-24-1), и «Программы и компоненты», если включен просмотр значками [\(Рис. 35\)](#page-25-0);

<span id="page-24-1"></span>![](_page_24_Picture_3.jpeg)

Рис. 34

![](_page_25_Picture_54.jpeg)

Рис. 35

<span id="page-25-0"></span>б) для Windows 8, 8.1, 10 необходимо нажать правой кнопкой мышки на меню Пуск (в Windows 8 нет Пуска, поэтому просто в левый нижний угол экрана) и в появившемся меню выбрать верхний пункт «Программы и компоненты» для Windows 8, 8.1 [\(Рис. 36\)](#page-25-1) и «Приложения и возможности» для Windows 10 [\(Рис. 37\)](#page-25-2);

<span id="page-25-2"></span><span id="page-25-1"></span>![](_page_25_Picture_55.jpeg)

в) для всех версий Windows: найти в списке программу «S-Terra Client» [\(Рис. 38](#page-26-0) – для Windows 7 и XP, [Рис. 39](#page-26-1) – для Windows 8, 8.1, 10), выделить еѐ и нажать кнопку «Удалить».

![](_page_26_Picture_103.jpeg)

Рис. 38

<span id="page-26-0"></span>![](_page_26_Figure_3.jpeg)

<span id="page-26-1"></span>Рис. 39

В процессе удаления программы S-Terra Client необходимо согласиться и на удаление сохранѐнных установок данной программы, нажав кнопку «Yes» [\(Рис. 40\)](#page-27-0).

![](_page_27_Figure_1.jpeg)

Рис. 40

<span id="page-27-0"></span>После удаления программы S-Terra Client требуется обязательная перезагрузка компьютера для удаления еѐ драйверов виртуального сетевого адаптера из системы. Это можно сделать сразу, нажав в появившемся окне кнопку «Yes», или перезагрузить компьютер позже самостоятельно, выбрав на данный момент кнопку «No» [\(Рис. 41\)](#page-27-1).

<span id="page-27-1"></span>![](_page_27_Picture_4.jpeg)

Рис. 41

## <span id="page-28-0"></span>7 ПЕРЕУСТАНОВКА ПРОГРАММЫ S-TERRA CLIENT НА ДРУГОЙ КОМПЬЮТЕР

Если возникла ситуация, что программу S-Terra Client нужно переустановить на другой компьютер, необходимо произвести следующие действия:

- 1. Проверить соответствие ПО нового компьютера с версией программы S-Terra Client (подробнее в Разделах [3.3](#page-6-1) и [3.5\)](#page-7-1).
- 2. Удалить программу S-Terra Client со старого компьютера (Раздел [6\)](#page-24-0).
- 3. Установить программу S-Terra Client на новый компьютер (Раздел [4.1\)](#page-9-1).

#### <span id="page-29-0"></span>8 ПРИЛОЖЕНИЕ №1

#### **Список документов, необходимых для получения доступа к ИС ИЗКТ и получения программы для ЭВМ «СКЗИ» (S-Terra Client):**

- 1. Анкета для подключения к ИС ИЗКТ и получения программы S-Terra Client (на фирменном бланке организации), заполненная в электронном виде.
- 2. Копия анкеты с подписью ответственного лица и печатью организации в электронном виде (формат файла .pdf).
- 3. Копия документа, удостоверяющего личность сотрудника, на которого будет создаваться учѐтная запись Администратора (разворот с фотографией, где видны следующие данные: серия, номер, кем и когда выдан, ФИО, дата рождения) в электронном виде.
- 4. Запрос от организации на создание учетной записи в ИЗКТ на фирменном бланке организации с подписью и печатью в электронном виде (формат файла .pdf).
- 5. Копия приказа о назначении ответственного лица за организацию обработки ПДн на фирменном бланке организации с подписью и печатью в электронном виде (формат файла .pdf).
- 6. Копия Лицензии ФСБ (при наличии) в электронном виде, либо номер Лицензии или выписка с сайта, если Лицензия предоставлена в электронном формате.
- 7. Выписка из реестра операторов персональных данных Роскомнадзора (при наличии) в электронном виде.
- 8. Сведения об операторе электронного документооборота (ЭДО).